УТВЕРЖДАЮ

**Заместитель директора по инновациям** ФГУП «ВНИИОФИ» И.С. Филимонов « 09 » апреля 2019 г

ГСИ. Анализаторы биохимические полуавтоматические серии Скрин Мастер Методика поверки № МП 021.Д4-19

Главный метролог ФГУШ<ВНИИОФИ» С.Н. Негода

Москва 2019 г

# Введение

Настоящая методика поверки распространяется на анализаторы биохимические полуавтоматические серии Скрин Мастер (далее - анализаторы), производства Общества с ограниченной ответственностью «ХОСПИТЕКС ДИАГНОСТИКС» (ООО «ХОСПИТЕКС ДИАГНОСТИКС»; ИНН 7722239880), г. Москва.

Анализаторы выпускаются исполнением 01, исполнением 02.

Анализаторы предназначены для измерений оптической плотности жидких проб при проведении биохимических исследований.

Настоящая методика поверки устанавливает порядок, методы и средства проведения их первичной и периодических поверок.

Интервал между поверками - 1 год.

#### 1 Операции и средства поверки

1.1 Поверку средств измерений осуществляют аккредитованные в установленном порядке в области обеспечения единства измерений юридические лица и индивидуальные предприниматели.

1.2 При проведении поверки должны быть выполнены операции, перечисленные в таблице 1.

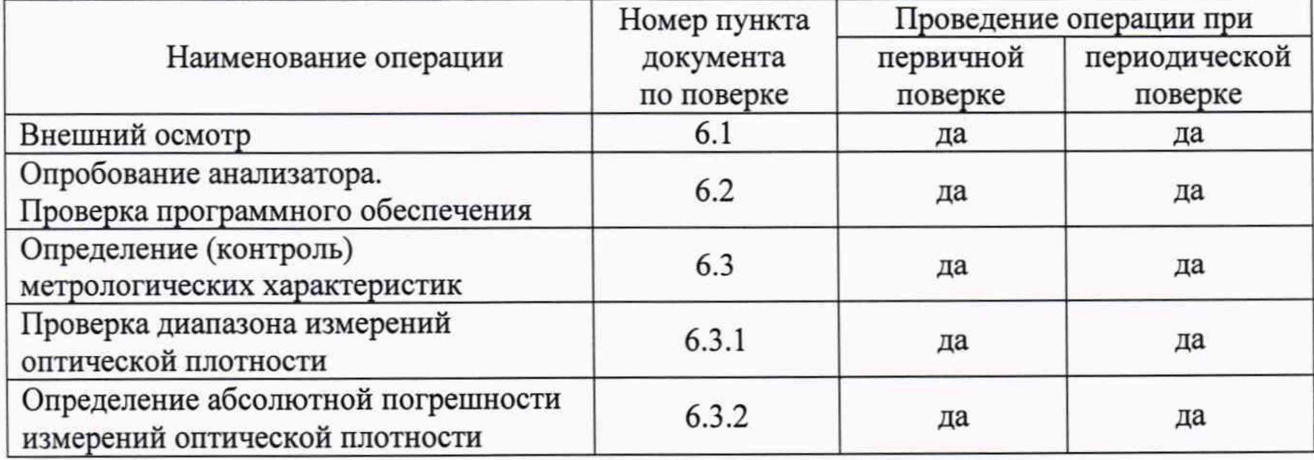

Таблица 1 - Операции поверки

1.3 При получение отрицательных результатов, при проведении той или иной операции, поверка прекращается.

## 2 Средства поверки

2.1 При проведении поверки должны применяться средства, указанные в таблице 2.

аблица 2 - Средства поверки анализатора

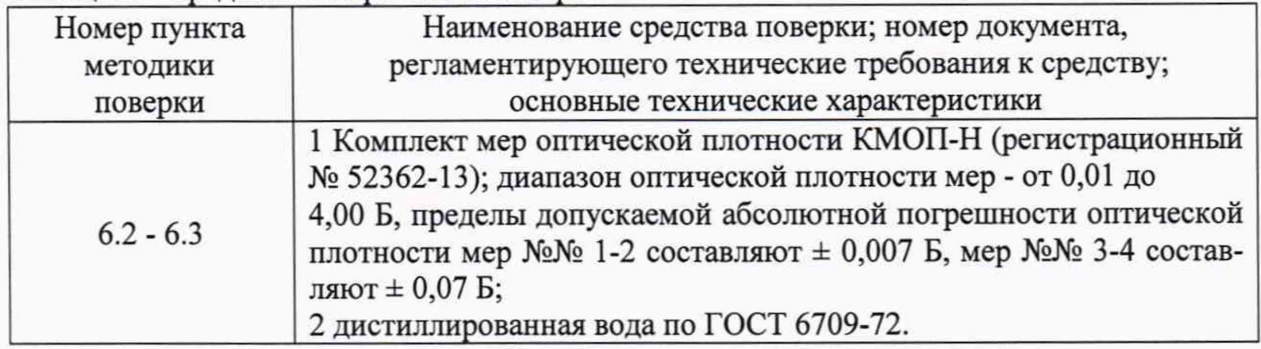

2.2 Средства поверки, указанные в таблице 2, должны быть поверены и аттестованы в установленном порядке.

2.3 Допускается применение других средств, не приведенных в таблице 2, но обеспечивающих определение метрологических характеристик поверяемого средства измерений с требуемой точностью.

### 3 Требования к квалификации поверителей и требования безопасности

3.1 К проведению поверки допускаются лица:

- прошедшие обучение на право проведения поверки в области лабораторной медицины;

- изучившие настоящую методику поверки и эксплуатационную документацию на анализаторы;

- соблюдающие требования, установленные правилами по охране труда при эксплуатации электроустановок, согласно приказу Министерства труда и социальной защиты № 328Н от 24.07.13г.

3.2 При проведении поверки должны быть соблюдены требования безопасности, приведенные в руководстве по эксплуатации анализаторов.

#### 4 Условия поверки

4.1 При проведении поверки должны соблюдаться следующие условия:

- температура воздуха, °С стать советство по температура воздуха, °С стать советство по температура воздуха, °С

- атмосферное давление, кПа

- относительная влажность воздуха, %, не более 80<br>- атмосферное давление. кПа от 94 до 106

Перед началом работы анализатор необходимо выдержать при данных условиях не менее часа.

4.2 При проведении поверки анализатор необходимо предохранять от следующих воздействий:

- потоков воздуха от вентиляционных отверстий или кондиционера/нагревателя;

- прямых солнечных лучей.

#### 5 Подготовка к поверке

5.1 Подготовить комплект мер оптической плотности КМОП-Н (далее - комплект) в соответствии с руководством по эксплуатации на него.

5.1.1 При проведении поверки анализатора используются меры №№ 1 - 4 из комплекта, аттестованные на длину оптического пути 10 мм.

5.2 Подготовить анализатор к проведению поверки в соответствии с руководством по эксплуатации на него.

#### 6 Проведение поверки

#### 6.1 Внешний осмотр

6.1.1 При проведении внешнего осмотра должно быть установлено соответствие анализатора следующим требованиям:

- отсутствие механических повреждений корпуса анализатора и элементов управления;

- наличие маркировки на анализаторе с ясным указанием типа, исполнения и серийного номера.

6.1.2 Анализатор считают прошедшим операцию поверки, если:

- на корпусе анализатора отсутствуют механические повреждения;

- маркировка анализатора содержит сведения о производителе, типе, исполнении и серийном номере.

### 6.2 Опробование анализатора. Проверка программного обеспечения

6.2.1 После подключения к сети включить анализатор клавишей «ON/OFF» на задней панели корпуса; автоматически запустится самопроверка, по завершению которой на дисплее анализатора отразится «ОК».

6.2.2 При завершении опции «Установка температуры», на дисплее анализатора отразится основное меню.

6.2.3 Анализатор считают прошедшим операцию поверки, если:

- выход в основное меню анализатора проведен без обозначения ошибок;

- версия программного обеспечения (далее - ПО) соответствует указанным в таблице

Зи 4.

Сведения ПО анализатора отразятся на дисплее: анализатора исполнения 01 - в левом нижнем углу, исполнения 02 - при последовательном выборе следующих опций: «Основное меню» - «Дополн» - «Информация».

### Таблица 3 - Идентификационные данные (признаки) для исполнения 01

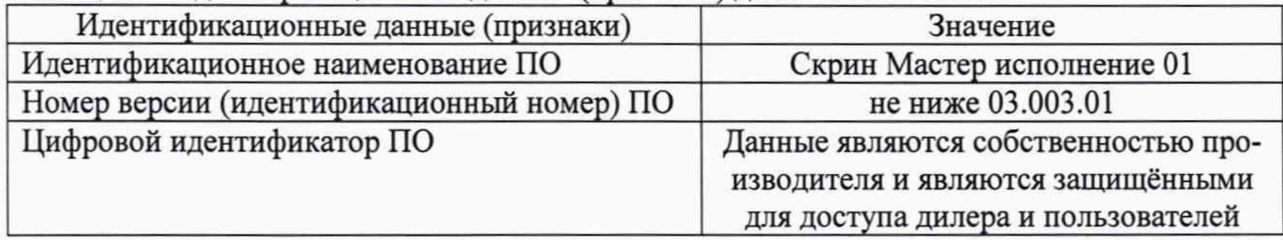

Таблица 4 - Идентификационные данные (признаки) для исполнения 02

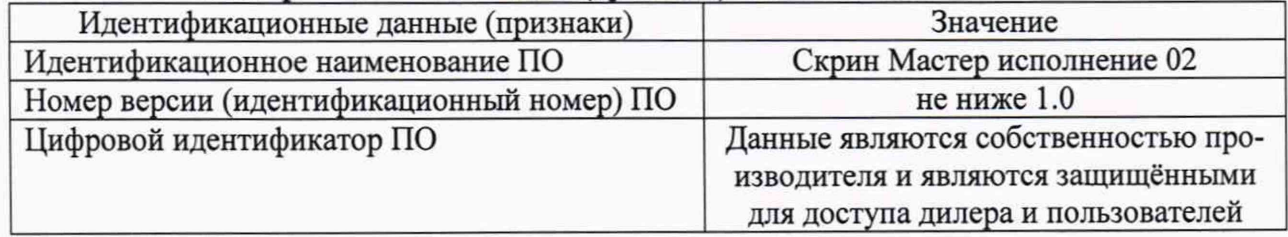

# 6.3 Определение (контроль) метрологических характеристик

## 6.3.1 Проверка диапазона измерений оптической плотности

6.3.1.1 Проверку диапазона измерений оптической плотности анализатора совмещают с операцией определения абсолютной погрешности измерения оптической плотности.

6.3.1.2 Анализатор считают прошедшим операцию поверки, если диапазон измерений оптической плотности составляет от 0,03 до 2,50 Б.

## 6.3.2 Определение абсолютной погрешности измерений оптической плотности

6.3.2.1 Выйти в режим измерения оптической плотности на анализаторе в соответствии с приложением Б к настоящей методике поверки.

6.3.2.2 Поднести ампулу с мерой № 1 к трубке забора пробы анализатора - поместить кончик трубки в меру → нажать кнопку забора пробы (расположена под трубкой) анализатор издаст писк; после повторного писка сразу изъять трубку из меры.

6.3.2.3 Результат измерений отразится на дисплее анализатора автоматически. Провести измерение меры № 1 повторно.

Внимание! Первые два результата измерения каждой меры из комплекта не участвуют в расчете среднего значения оптической плотности по причине остаточного разбавленного эффекта от промывочного раствора.

6.3.2.4 Провести пять измерений меры № 1 из комплекта. Записать результаты в протокол поверки (см. приложение А настоящей методики поверки).

6.3.2.5 В соответствии с п.п. 6.3.2.1 - 6.3.2.4 настоящей методики поверки провести измерения мер №№ 2 - 4.

Внимание! По аналогии п.п. 6.3.2.1 - 6.3.2.5 настоящей методики поверки измерения оптической плотности должны быть проведены на всех установленных длинах волн анализатора:

- для Скрин Мастер исполнение 01: 340, 405, 505, 546, 578, 630 нм;

- для Скрин Мастер исполнение 02: 340, 405, 505, 546, 578, 620, 670 нм.

6.3.2.6 По результатам измерений рассчитать среднее арифметическое значение оптической плотности, *Dcp, Б*, для каждой меры на каждой длине волны по формуле

$$
D_{cp} = \frac{\sum_{i=1}^{n=5} D_i}{5}
$$
 (1)

где  $D_i$  – измеренное значение оптической плотности, Б.

6.3.2.7 Рассчитать абсолютную погрешность измерений оптической плотности, ADi,

*Б,* для каждой меры на каждой длине волны по формуле

$$
\Delta D_i = D_{cp} - D_{j_{2m}} \tag{2}
$$

где *D<sub>i3m</sub>* - значение оптической плотности меры на длине волны из действующего свидетельства о поверке комплекта, Б.

6.3.2.8 Анализатор считают прошедшим операцию поверки, если пределы абсолютной погрешности измерений оптической плотности составляют  $\pm$  0,06 Б в диапазоне измерений от 0,03 до 2,00 Б включ.;  $\pm$  0,60 Б в диапазоне измерений св. 2,00 до 2,50 Б.

#### 7 Оформление результатов поверки

7.1 Результаты поверки анализатора заносятся в протокол поверки, который хранится в организации, проводившей поверку (см. приложение А к настоящей методике поверки).

7.2 Если анализатор прошел поверку с положительным результатом, он признается годным и допускается к применению.

7.2.1 Результаты поверки оформляются свидетельством о поверке; наносится знак поверки в соответствии с требованиями Приказа Минпромторга России от 02.07.2015 № 1815 (в ред. Приказа Минпромторга России от 28.12.2018 № 5329) «Об утверждении Порядка проведения поверки средств измерений, требования к знаку поверки и содержанию свидетельства о поверке».

7.2.2 Знак поверки наносится на свидетельство о поверке анализатора.

7.3 Если анализатор прошел поверку с отрицательным результатом, он признается непригодным, не допускается к применению; на него выдаётся извещение о непригодности в соответствии с требованиями Приказа Минпромторга России от 02.07.2015 № 1815 (в ред. Приказа Минпромторга России от 28.12.2018 № 5329) «Об утверждении Порядка проведения поверки средств измерений, требования к знаку поверки и содержанию свидетельства о поверке».

# ПРИЛОЖЕНИЕ А

(рекомендуемое) к методике поверки № МП 021.Л4-19 «ГСИ. Анализаторы биохимические полуавтоматические серии Скрин Мастер»

# Протокол

Первичной/периодической поверки

Средство измерений: анализатор биохимический полуавтоматический серии Скрин Мастер

исполнение

Заводской №:

Принадлежащий:

Поверено в соответствии с: документом № МП 021.Д4-19«ГСИ. Анализаторы

биохимические полуавтоматические серии Скрин Мастер. Методика поверки»

С применением:

При следующих значениях влияющих факторов:

- температура воздуха, °С

- относительная влажность воздуха. %

- атмосферное давление, кПа

#### Результаты поверки:

А.1 Внешний осмотр

А.2 Опробование. Проверка ПО

А.3 Определение метрологических характеристик

А.3.1 Диапазона измерений оптической плотности

А.3.2 Определение абсолютной погрешности измерений оптической плотности, Б

#### Таблица А.1 - результаты поверки

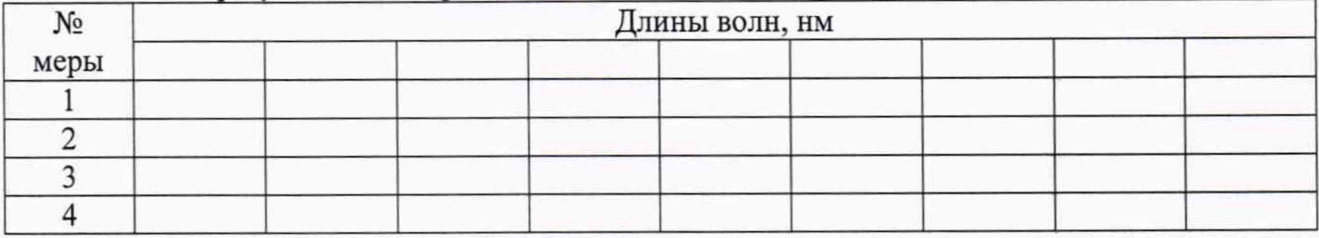

Требования ТД: пределы абсолютной погрешности измерений оптической плотности составляют  $\pm$  0,06 Б в диапазоне измерений от 0,03 до 2,00 Б включ.;  $\pm$  0,60 Б в диапазоне измерений св. 2,00 до 2,50 Б.

Заключение по результатам поверки: анализатор биохимический полуавтоматический серии Скрин Мастер исполнение серийный №: признать пригодным для применения.

Поверитель (Ф.И.О)

# ПРИЛОЖЕНИЕ Б

(обязательное) к методике поверки № МП 021.Д4-19 «ГСИ. Анализаторы биохимические полуавтоматические серии Скрин Мастер»

Схема выхода на режим измерения оптической плотности

# Б.1 Анализатор биохимический полуавтоматический серии Скрин Мастер исполнение 01

### Внимание!

\* Перед проведением измерений оптической плотности каждой меры из комплекта мер оптической плотности КМОП-Н необходимо выполнить промывку анализатора (функционирует в главном меню и режиме измерения поглощения; клавишу «Wash» удерживать от 7 до 10 секунд) и установку нуля по воде (п.п. Б.1.3.3 – Б.1.3.4).

\*\* Выбор позиций меню анализатора проводится с помощью клавиш сенсорного ' о *\ о* дисплея  $\mathcal{P}$   $\rightarrow$  (вверх, вниз, выбор).

\*\*\*Результаты измерений оптической плотности фиксировать с дисплея анализатора в протокол поверки с интервалами в 15 секунд не нажимая клавиш анализатора.

Б.1.1 В режиме главного меню выбрать Wash/Промывка.

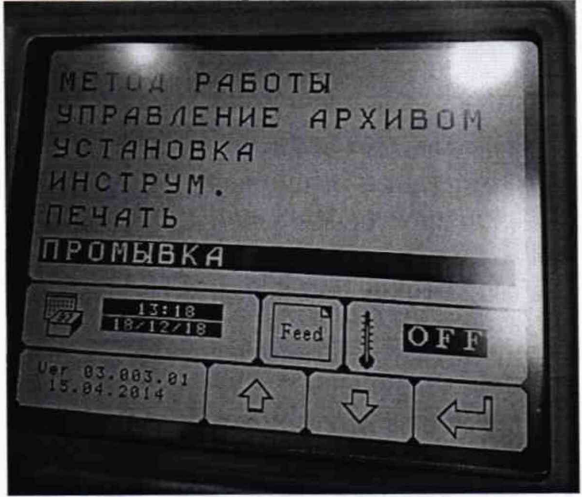

Рисунок Б.1.1 - режим «Главное меню»

Б. 1.2 Поднести к заборной трубке анализатора емкость с дистиллированной водой и нажать кнопку забора образца; удерживать от 7 до 10 секунд, убрать емкость. После промывки необходимо повторить эту операцию без воды (по воздуху) для просушки проточной кюветы.

Б. 1.3 Режим «Измерение поглощения»

Выбрать поочередно «ИНСТРУМ.» → «ИЗМЕРЕНИЕ ПОГЛОЩ.»

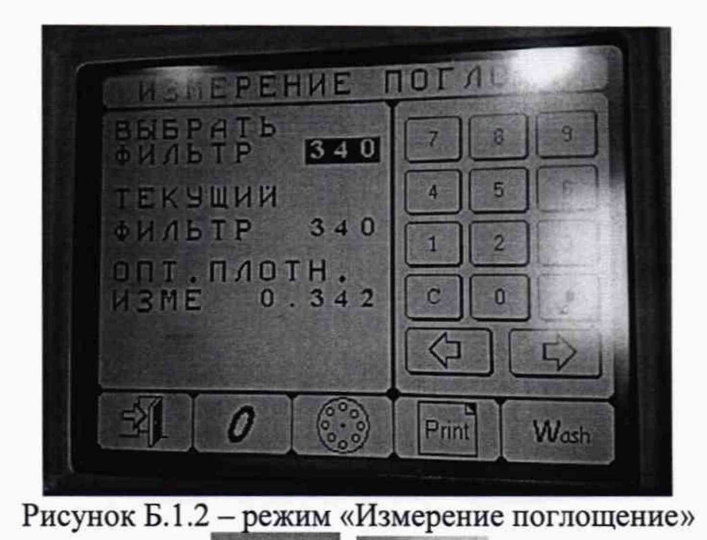

Б.1.3.1. Выбрать стрелками (см. п. 6.3.2.5. настоящей методики поверки). необходимую длину волны

 $\circ$  (о $\prime$ 

Б. 1.3.2. Кнопкой  $\rightarrow$   $\bullet$ подтвердить необходимую длину волны (см. п. 6.3.2.5. настоящей методики поверки).

Б.1.3.3. Поднести дистиллированную воду к трубке заборы пробы и нажать кнопку взятия.

Б. 1.3.4. Подождать не менее 15 секунд и нажать кнопку для установки ну-

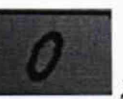

ля.

### Б.2 Анализатор биохимический полуавтоматический серии Скрин Мастер исполнение 02

## Внимание!

\* Перед проведением измерений оптической плотности каждой меры из комплекта мер оптической плотности КМОП-Н необходимо выполнить промывку анализатора (функционирует в режиме измерения абсорбции/поглощения; клавишу «Wash» удерживать от 7 до 10 секунд) и установку нуля по воде (п.п. Б.2.1.2 - Б.2.1.3).

\*\* Выбор позиций меню анализатора проводится с помощью клавиш на передней панели корпуса анализатора  $\left[\leq\right]$   $\left[\geq\right]$   $\left[\wedge\right]$   $\left[\vee\right]$  [Enter].

Б.2.1 В режиме главного меню выбрать «абсорб» (Измерение абсорбции/ поглощения).

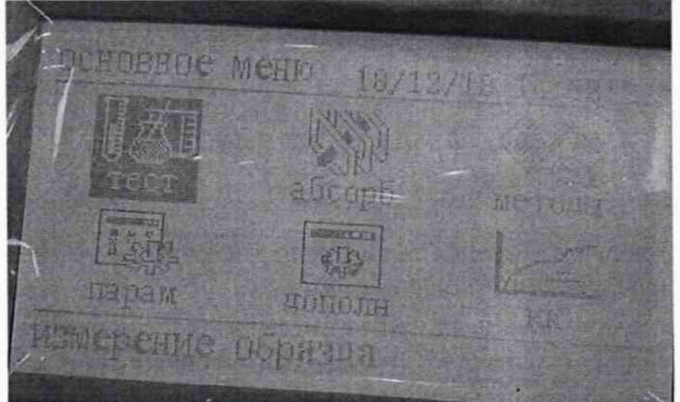

Рисунок Б.2.1 - режим «Главное меню»

Б.2.1.2 В режиме «абсорб» выбрать длину волны 340 нм → Enter → F1; появится режим установки нуля анализатором.

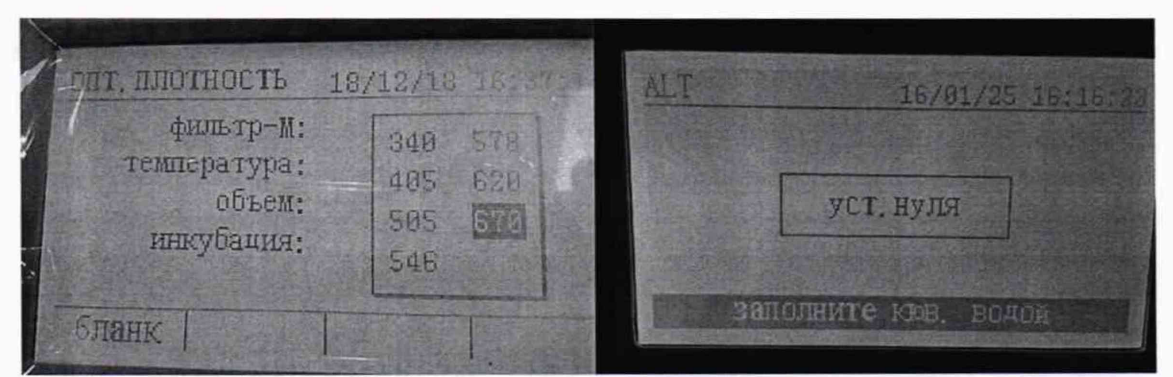

Рисунок Б.2.2 - режим «абсорб» и установки нуля

Б.2.1.3 Поднести к заборной трубке анализатора емкость с дистиллированной водой и нажать кнопку забора образца. Затем, после забора жидкости, прозвучит звуковой сигнал и на экране появится надпись; извлечь трубку. В случае корректного измерения нуля по дистиллированной воде, анализатор должен перейти в меню измерения метода; при появлении ошибки - провести измерение дистиллированной воды повторно.

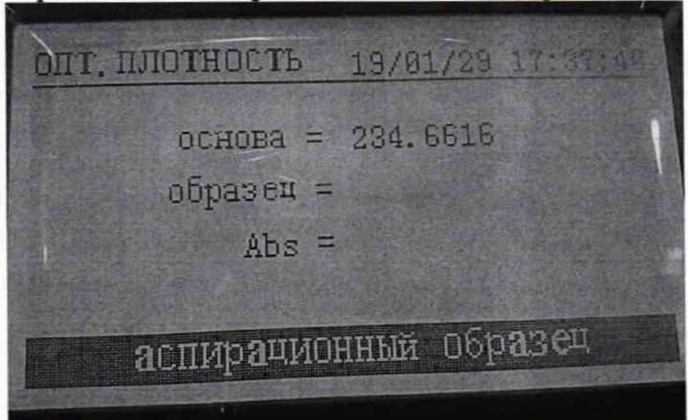

Рисунок Б.2.3 - Готовность анализатора к измерению оптической плотности